## **APA Style Running Head & Page Numbers**

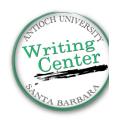

## Pages on a MAC: (Click here for YouTube video)

- Hover the cursor over the top of the page until you see a Header box. Or, turn on Show Layout (View > Show Layout).
- 2. Place cursor in Header box (left margin) on the first page, write "Running head:" followed by a possibly shortened title in all capital letters. Running head titles should be no more than 12 words or 50 characters.
  - Example: "Running head: SHORTENED TITLE VERSION"
  - Use the Document Pane under the Style Tab to change all text to Times New Roman, size 12
- 3. Click on the right side of the header and a dialog box should appear that reads "Insert Page Number". Choose the option "1" and a page number will be inserted for you.
- 4. While your cursor is still in the Header Section change the inspector window to look at the Document Pane. Select the "Style" tab and look under the "Headers & Footers" heading. Unclick the box that reads "Match Previous Section".
- 5. Additionally, under the drop-down menu that reads "Create a New Section", select the option "After this Section". This will create a new page with the same header.
- 6. Now scroll down to Page 2 and click inside the Header box. Delete the words "Running head:" and scroll up to ensure that the page header on the first page did not change.